# **ICND2**

## *Spanning-Tree Protocol*

#### **TOPOLOGY**

• 5x2950 (Layer 2 Switches)

*All basic settings have been prepopulated into the configuration file for use in these exercises.* 

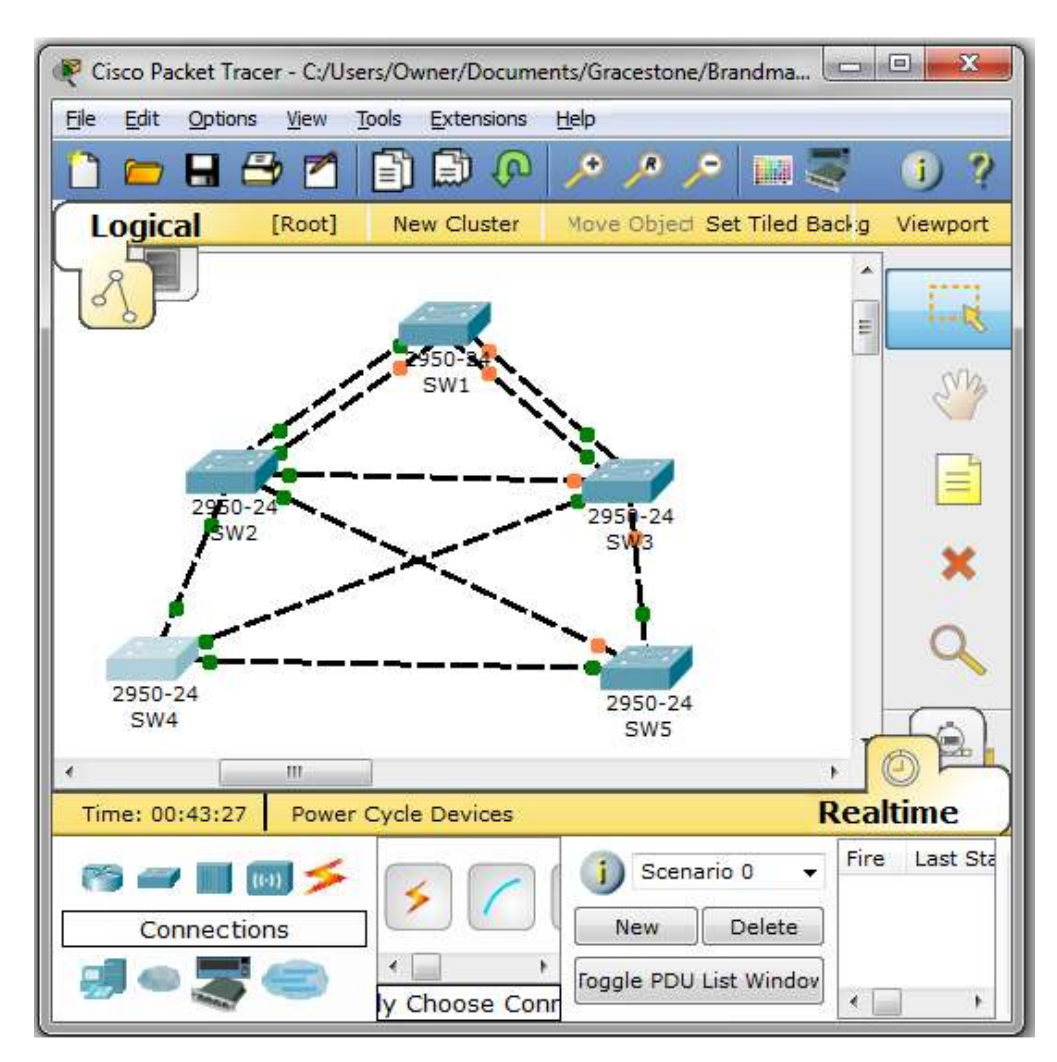

## *Lab Exercise 1: Spanning-Tree Exploration*

### **Equipment Involved**: SW1 & SW3

**STEP 1**: Explore 802.1d STP Settings on SW1

- Double click on SW1 to open the command line interface window
- Press **<enter>** to get to user exec mode
- Type **en** and press **<enter>** to go into privileged mode (no password required)

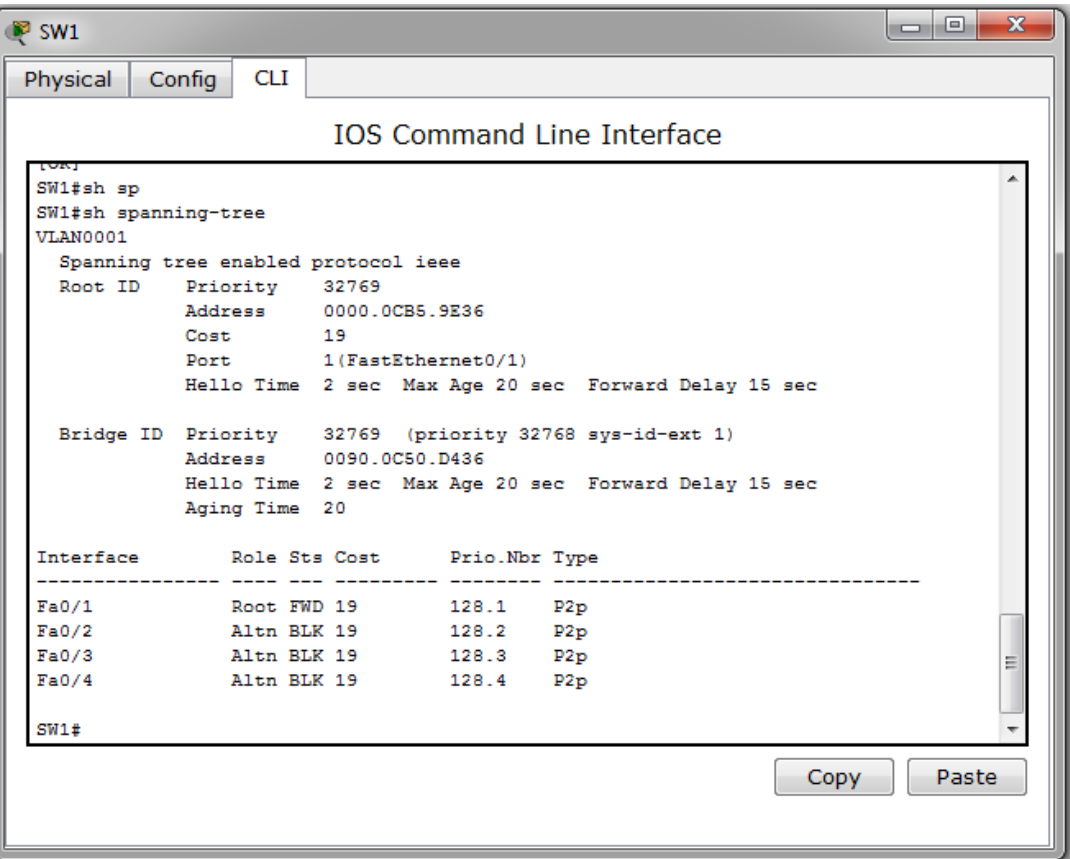

- Type the word **show spanning-tree** to display the 802.1d settings for SW1
	- o Note the fact that STP is enabled and running (**spanning tree enabled protocol ieee**)
	- o The switch bridge-id:
		- **MAC address**: 0000.0CB5.9E36
		- **Priority**: 32769
	- o Ports participating in STP (**root** and **designated** ports):
	- o Timers:
		- **Hello**: 2 seconds
		- **MaxAge**: 20 seconds
		- **Forward Delay**: 15 seconds
- Is this switch the root of the spanning tree for VLAN 1? How can you tell? If not, which one is?

**STEP 2**: Set SW1 as the Root of STP on VLAN 1

- Double click on SW1to open the command line interface window
- Press **<enter>** to get to user exec mode
- Type **en** and press **<enter>** to go into privileged mode (no password required)

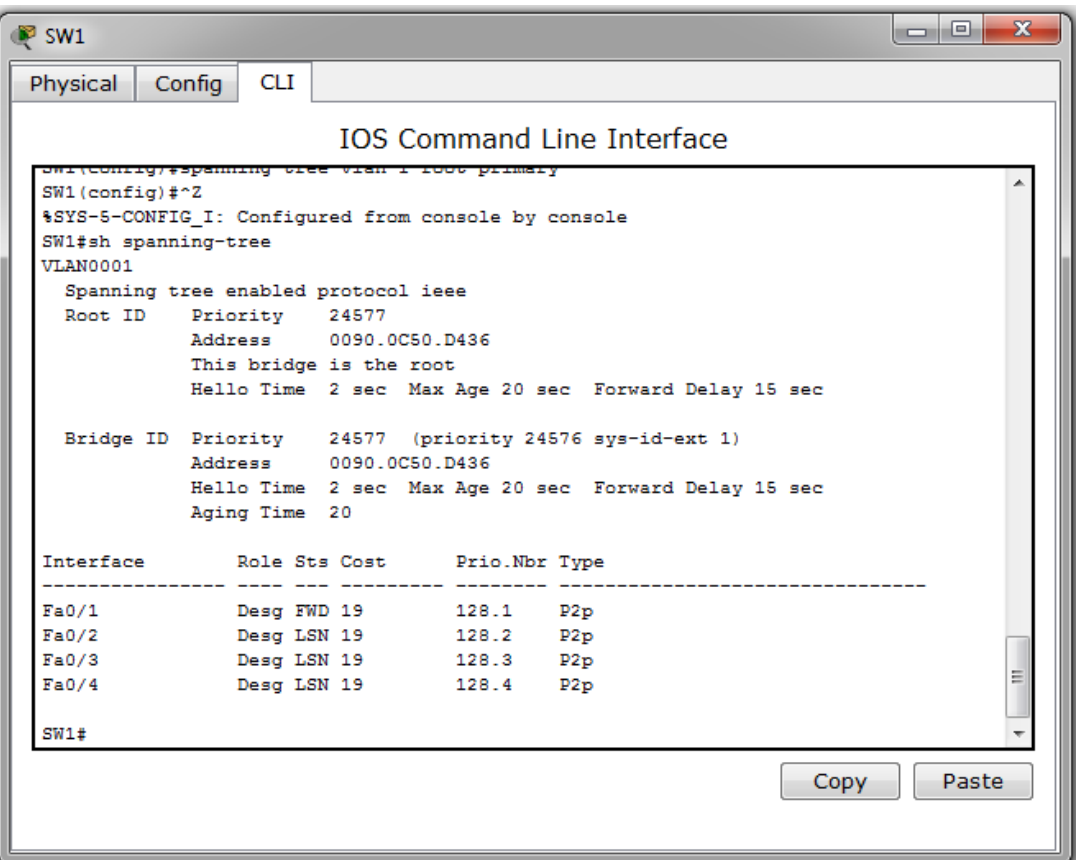

- Type **show spanning-tree** and press **<enter>** to display the current settings
- Type **config t** to enter global configuration mode
- Type **spanning-tree vlan 1 root primary** to force SW1 to win the election as the root switch
- Type **show spanning-tree** and press **<enter>** to display the current settings, which shows SW1 now as the root with a priority of 24577 (lower than the default of 32769)
- Also note that the ports are first in learning mode as STP recalculates the topology

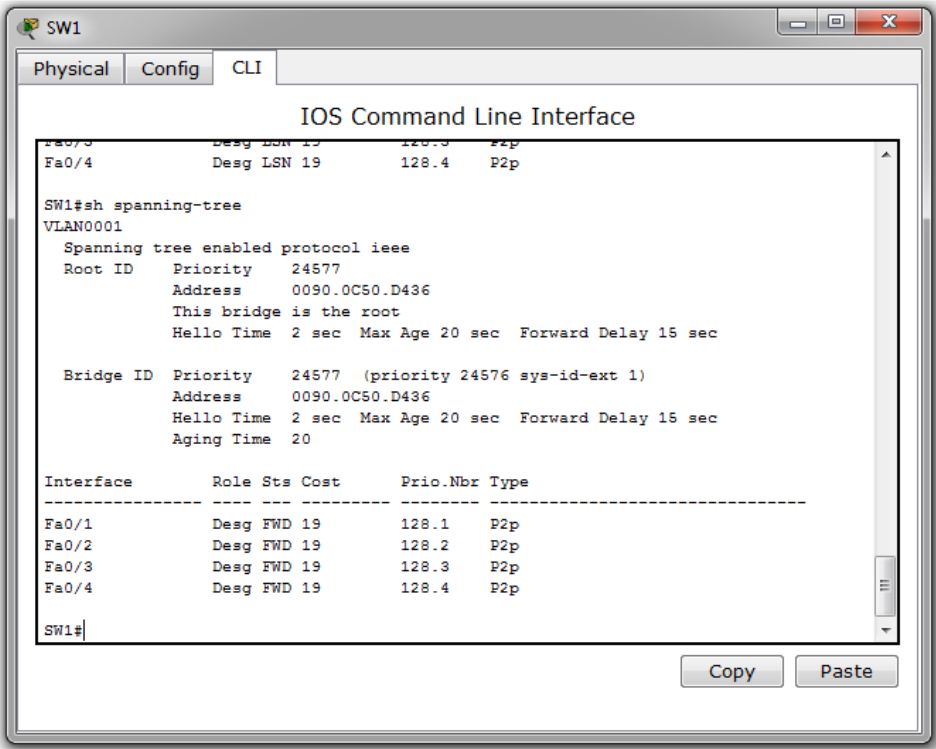

- Wait a few moments and issue the **show spanning-tree** command again and then note how the ports are now in forwarding mode
- Type **copy running-config startup-config (**or **wr mem)** to save the configuration to memory
- When finished, select **File > Save** on the main Network Visualizer screen in order to save your changes in the simulator file

**STEP 3**: Enable Portfast on SW3

- Double click on SW3 to open the command line interface window
- Press **<enter>** to get to user exec mode
- Type **en** and press **<enter>** to go into privileged mode (no password required)

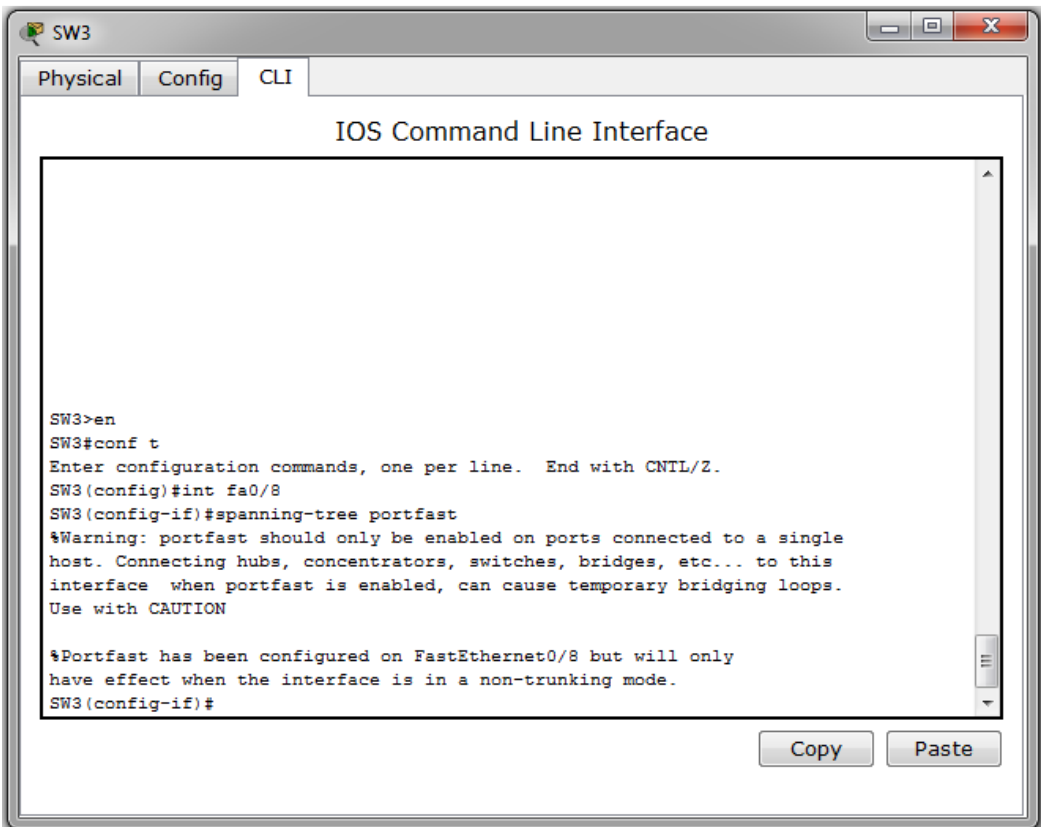

- Type **config t** and press **<enter>** to go into global configuration mode (see above)
- Type **interface fa0/8** to enter interface configuration mode on SW3
- Enable the portfast feature by entering the command **spanning-tree portfast** and press <**enter>**
- A warning should appear once you have enable the feature
- Type **exit** to exit configuration mode completely
- Type **copy running-config startup-config (**or **wr mem)** to save the configuration to memory
- When finished, select **File > Save** on the main Network Visualizer screen in order to save your changes in the simulator file

# *Lab Exercise 2: Etherchannel Configuration*

**Equipment Involved**: SW1, SW2 & SW3

**STEP 1**: Display Current STP settings on SW2

- Double click on SW2 to open the command line interface window
- Press **<enter>** to get to user exec mode
- Type **en** and press **<enter>** to go into privileged mode (no password required)

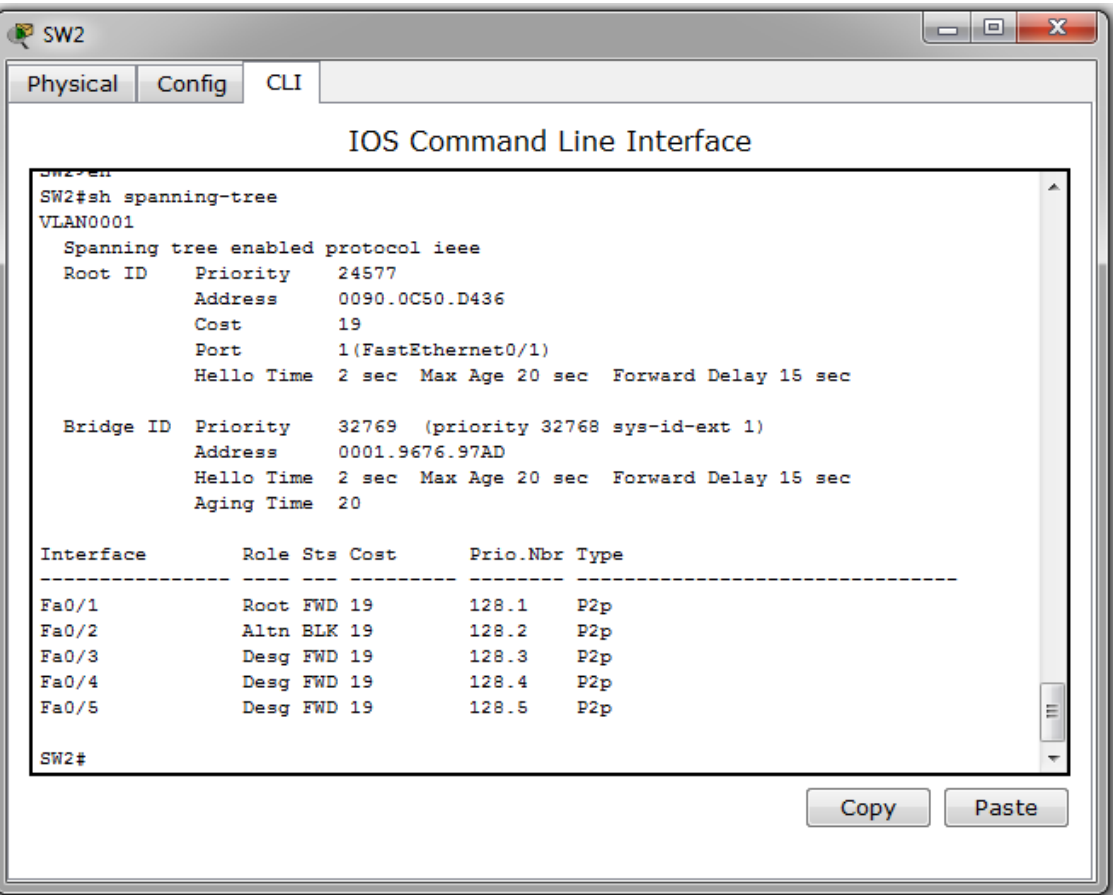

- Type **show spanning-tree** and press **<enter>** to display the current settings. Note that the root port (leading back to SW1) is forwarding and that the redundant port (Fa0/2) is blocked.
- Enter configuration mode using the **config t** command
- Enter interface configuration mode by typing the command **interface fa0/1**
- Simulate a link failure by typing the **shutdown** command
- Return to privileged command line mode by entering **exit** twice
- Quickly execute the **show spanning-tree** command to display the new settings.
- Note that the new root port (Fa0/2) is in *Listening* and then *Learning* mode for several seconds before transitioning to *Forwarding* mode. If it seems like a long time, that's because it **IS** (50 seconds at the defaults)

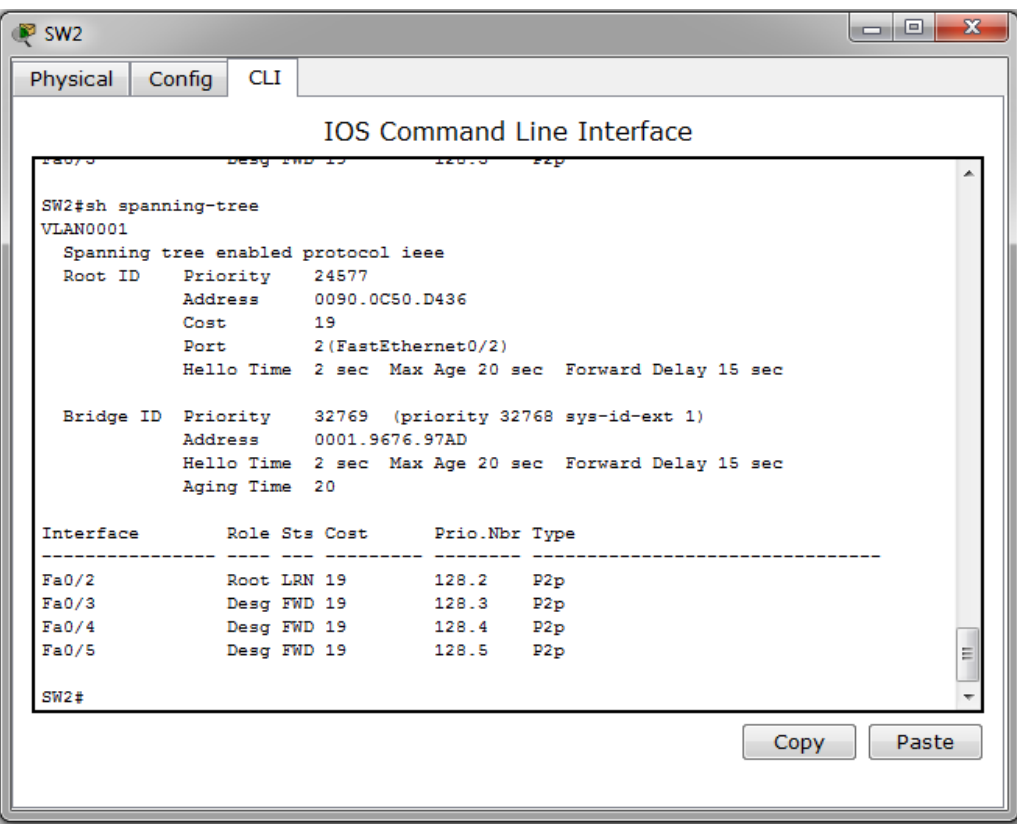

**STEP 2**: Configure Etherchannel between SW1 & SW2, and SW1 & SW3

- Double click on SW1 to open the command line interface window
- Press **<enter>** to get to user exec mode
- Type **en** and press **<enter>** to go into privileged mode (no password required)

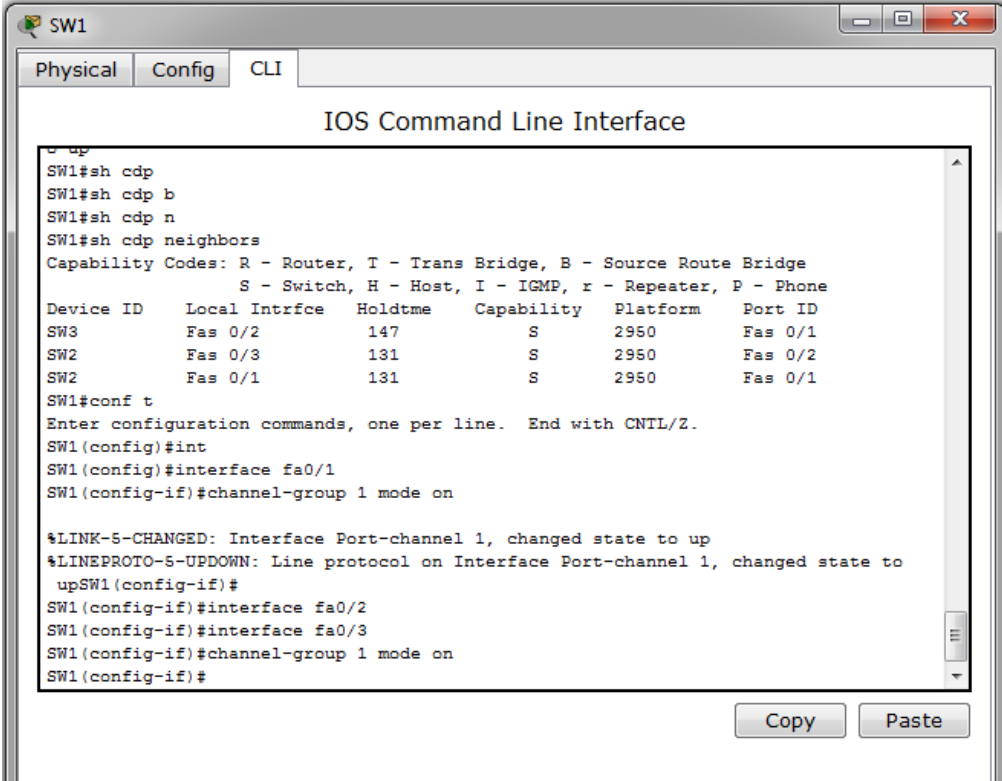

- Type **config t** and press **<enter>** to go into global configuration mode (see above)
- Type **interface fa0/1** to enter interface configuration mode on SW1
- Enable Etherchannel by entering the command **channel-group 1 mode on** and press **<enter>.** This enables the feature without any type of negotiation involved
- Repeat the process on Fa0/3 (attached to SW2)
- Type show **ip interface brief** and press <**enter>**, and press the space bar to scroll to the end of the output. Verify that the last interface is listed as *Port-Channel 1* and that it is up
- Type **exit** to exit configuration mode completely
- Type **interface fa0/2** to enter interface configuration mode on SW1 (Etherchannel for SW3)
- Enable Etherchannel by entering the command **channel-group 2 mode on** and press **<enter>.** This enables the feature without any type of negotiation involved
- Repeat the process on Fa0/4 (attached to SW3)
- Type show **ip interface brief** and press <**enter>**, and press the space bar to scroll to the end of the output. Verify that the last interface is listed as *Port-Channel 2* and that it is up
- Type **exit** to exit configuration mode completely
- Type **copy running-config startup-config (**or **wr mem)** to save the configuration to memory
- When finished, select **File > Save** on the main Network Visualizer screen in order to save your changes in the simulator file
- Repeat this process on SW2, using interfaces Fa0/1 & Fa0/2
- Type **exit** to exit configuration mode completely
- Type **copy running-config startup-config (**or **wr mem)** to save the configuration to memory
- When finished, select **File > Save** on the main Network Visualizer screen in order to save your changes in the simulator file
- Repeat this process on SW3, using the interfaces Fa0/1 & Fa0/2
- Type **exit** to exit configuration mode completely
- Type **copy running-config startup-config (**or **wr mem)** to save the configuration to memory
- When finished, select **File > Save** on the main Network Visualizer screen in order to save your changes in the simulator file

**STEP 3**: Repeat the Link Failure on SW2 on Fa0/1

- Double click on SW2 to open the command line interface window
- Press **<enter>** to get to user exec mode
- Type **en** and press **<enter>** to go into privileged mode (no password required)

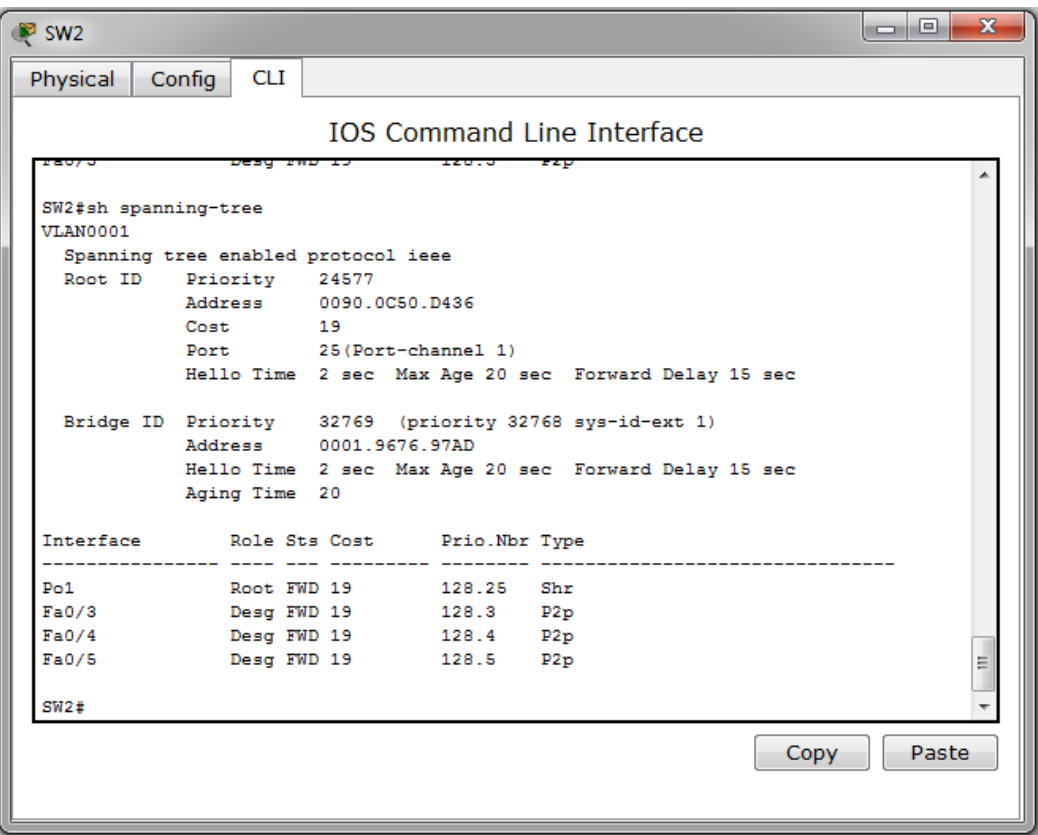

- Type **show spanning-tree** and press **<enter>** to display the current settings. Note that Port-Channel 1 (bundle of Fa0/1 & Fa0/2) is shown as the root port.
- Enter configuration mode using the **config t** command
- Enter interface configuration mode by typing the command **interface fa0/1**
- Simulate a link failure by typing the **shutdown** command
- Return to privileged command line mode by entering **exit** twice
- Quickly execute the **show spanning-tree** command to display the new settings.
- Note that the Port-Channel 1 is still listed as the root and that Spanning-Tree has not triggered a convergence event. This is the strength of Etherchannel, along with increased trunk bandwidth.
- Re-enable Fa0/1